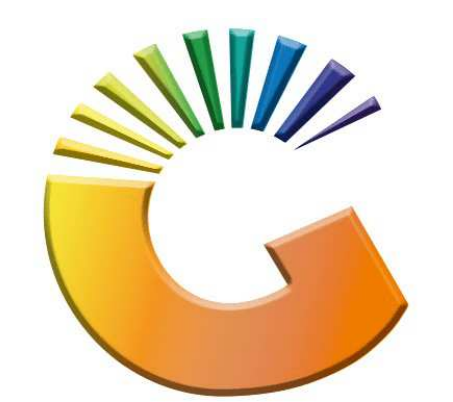

## GENESIS

## **How to Guide Payments, Refunds & Wallets**

*MRJ Consultants 37 Weavind Ave, Eldoraigne, Centurion, 0157 Tel: (012) 654 0300 Mail: helpdesk@mrj.co.za* 

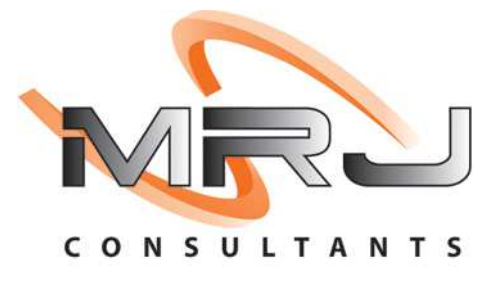

## 1. **Open** Genesis Menu.

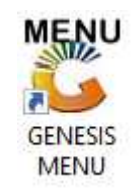

## 2. Type **User code** and **Password.**

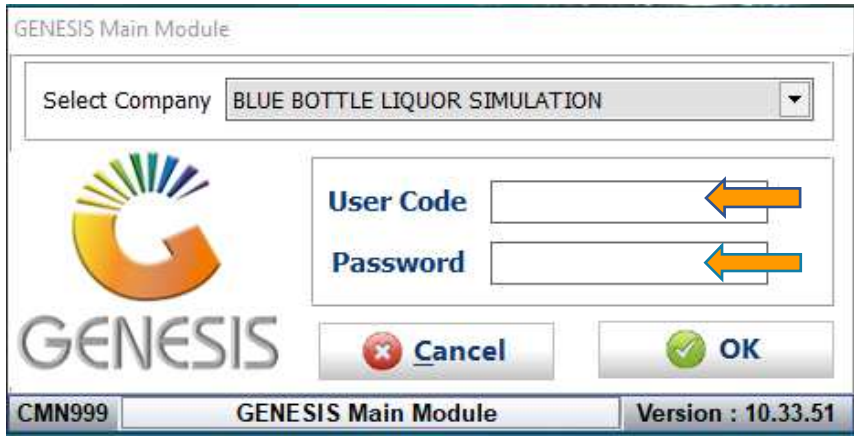

3. Open **Till Module** from the Main menu.

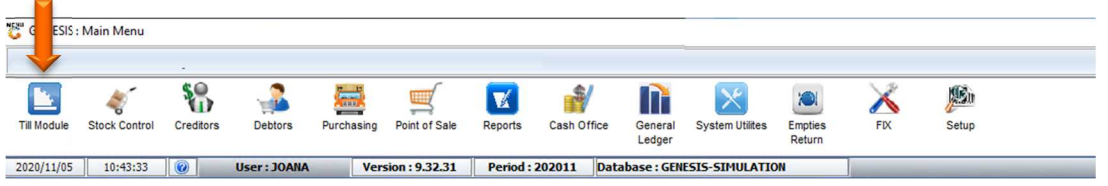

4. Once opened you will be prompted to the below, Click on Payments, Refunds & Wallets

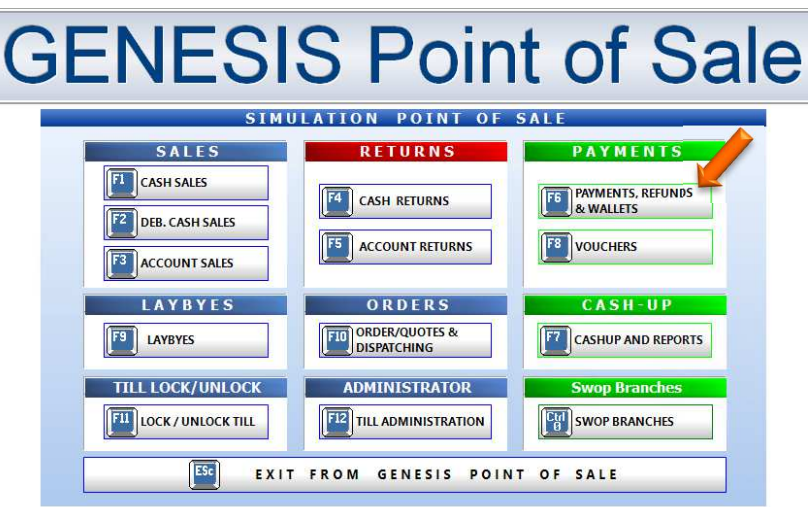

5. Once opened you can select the Cash Refund option

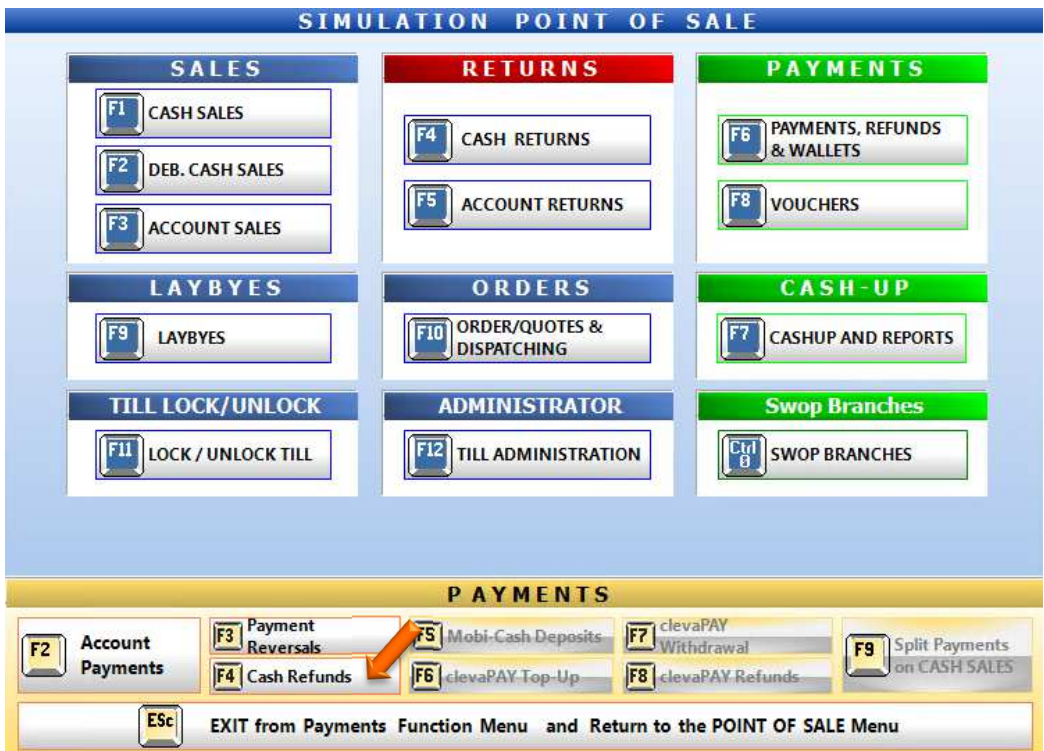

6. Once opened you will need to select the Account dumber, you can either manually type it in or click on the ? (Question mark) option.

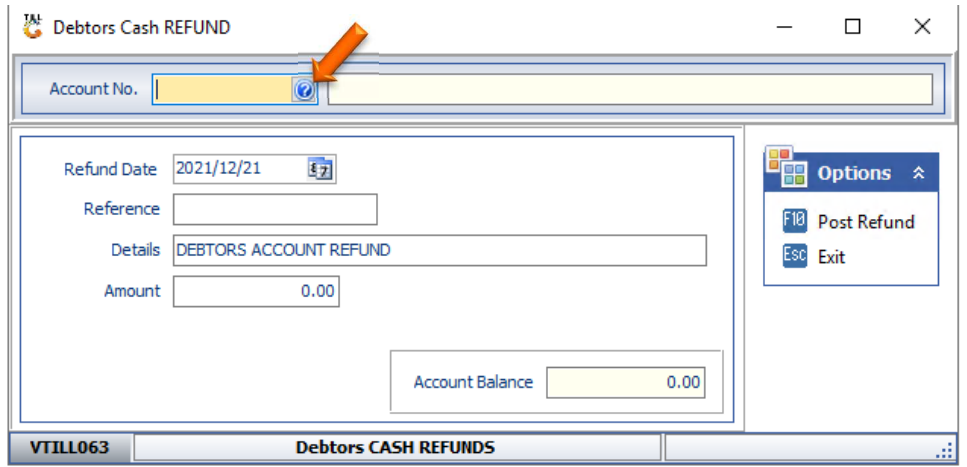

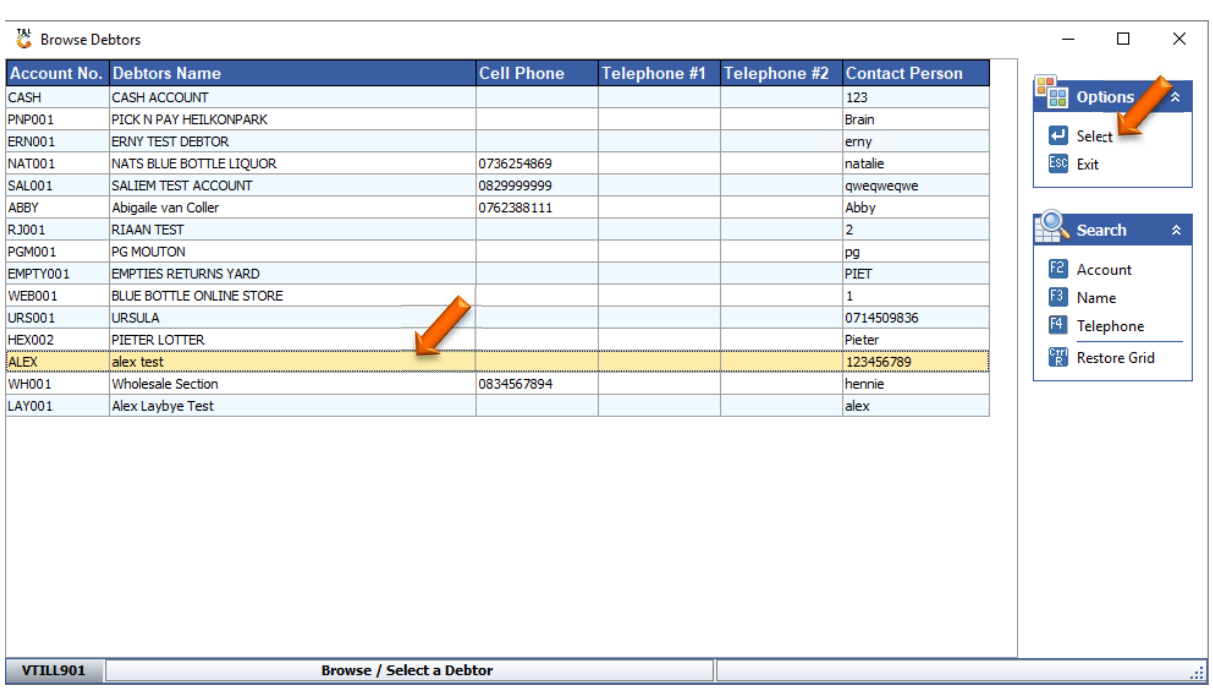

7. Select the desired Debotr then press entor on your keyboard or click on select

8. Type in the Reference and amount then press F10 on your keyboard or click on Post Refund to proceed.

Select Yes or No to print the slip or not. Then your post will be completed. With a transaction audit number for your reference.

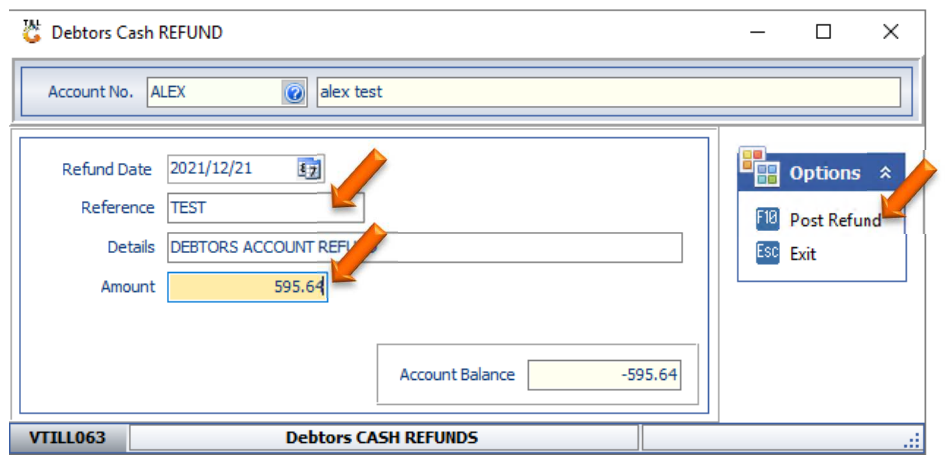

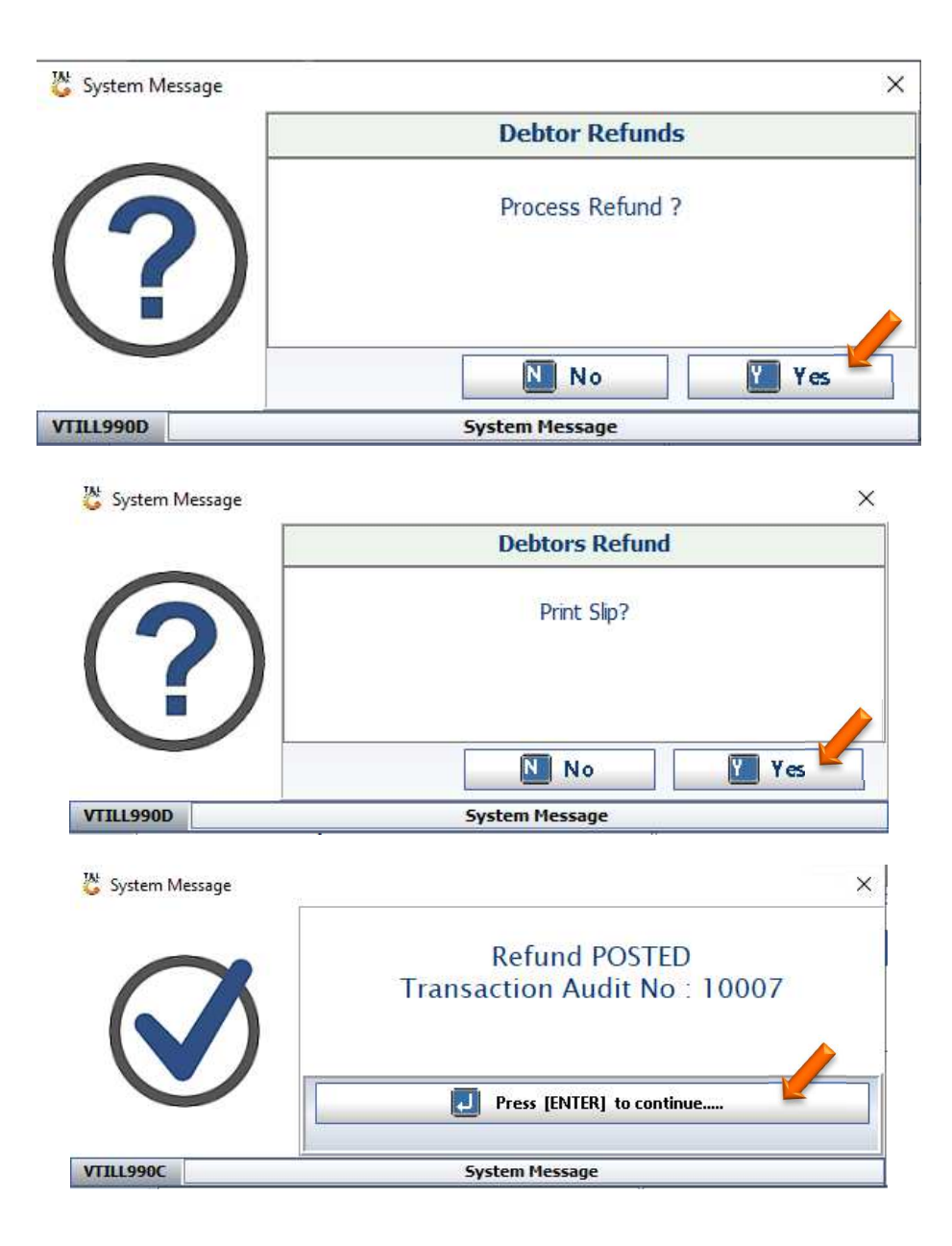